### **Thing 13 – Classroom Tools**

#### **Activity – Remind101**

*Outcome: Create a class, add students and parents and send a message to participants.*

Remind101 provides a safe way for teachers to text message students and stay in touch with parents. It is 100% free and is used by over 500,000 teachers, students and parents to send millions of messages every month. Remind101 can be used to communicate directly with students, with parents or with both. Teens check text messages much more often than they check email; it's the best way to communicate with these students. Remind101 is one direction, if the receiver of the message tries to reply - it won't go through. And the teacher never sees the cell number or email of those who sign up.

- 1. Open Remind101 and create an account or log-in to an existing account
- 2. Create a new class
	- Class Name describe the class (this cannot be modified after this step) Class Code - create something unique to you or your class (this cannot be modified after this step)
- 3. Tap the Invite Students & parents button at the top of the app to generate an e-mail to send to students/parents
	- Tip: send the e-mail to yourself to view the instruction sheet OR log in to your account on a computer to download the instructions.
- 4. After students/parents have joined, send a message by tapping the New Message button in the top right corner
	- Tip: send messages to one or more groups
	- Tip: schedule a message to be sent at a future date & time (tap the calendar in the bottom left of the message)
- 5. Remind101 keeps a record of all your sent messages so when a student says "I didn't get the text" you can go back and tell them the specific date and time it was sent.

#### **Artifact – Remind101**

- 1. Take a screenshot of your My Classes page with one of your classes, sent messages, number of subscribers, etc.
- 2. Upload the screenshot to your digital portfolio.
- 3. Reflect on ways that this will help aid communication with students and parents?

#### **Activity – Class Dojo**

*Outcome*: *Create a class, add students and actively use to track behavior data.*

ClassDojo helps teachers improve behavior in their classrooms quickly and easily. It captures and generates data on both positive and negative behavior that teachers can share with parents and administrators.

- 1. Open ClassDojo and create an account or log-in to an existing account
	- Suggestion: Before you create a class, explore the Demo Class (Start Class, Check Reports, Edit Bubbles)
- 2. Create a new class
	- Class Name (this can be modified)
	- Grade (options listed)
	- Subject (options listed)
- 3. Input students and behaviors
	- Students add individually
	- Positive behaviors (choose from the list available or add your own)
	- Negative behaviors (choose from the list available or add your own)
- 4. Tap on the newly created class, then tap Start Class
	- Tap a student and assign a behavior (or multiple behaviors)
	- As you enter behavior data, take some time to view reports by class and by individual student

#### **Artifact – Class Dojo**

- 1. Take a screenshot of your Reports page with all students displayed.
- 2. Post your screenshot to your digital portfolio.
- 3. Reflect on your current use of behavior data and how you use it to reward/improve and/or communicate with parents/guardians. Explain how you could use this tool to communicate with and engage parents.

#### **Activity – Teacher Tools**

*Outcome: Explore various apps that will benefit you in the classroom.*

- 1. Download any of the apps which you think will be valuable to you in the classroom or with students.
- 2. Identify two apps that have the most benefit to you. You may need to download or even purchase more than two before you can identify the two you want to highlight.
- 3. Reflect on how two different apps can be of value to you.

#### **Artifact – Teacher Tools**

**Thing 13 – Classroom Tools** 

- 1. Take a screenshot of two (2) apps from the list that you found useful (make sure the app is running)
- 2. Post your screenshots to your digital portfolio
- 3. Reflect on how you could or plan to use each of the apps selected and the benefits of their use.

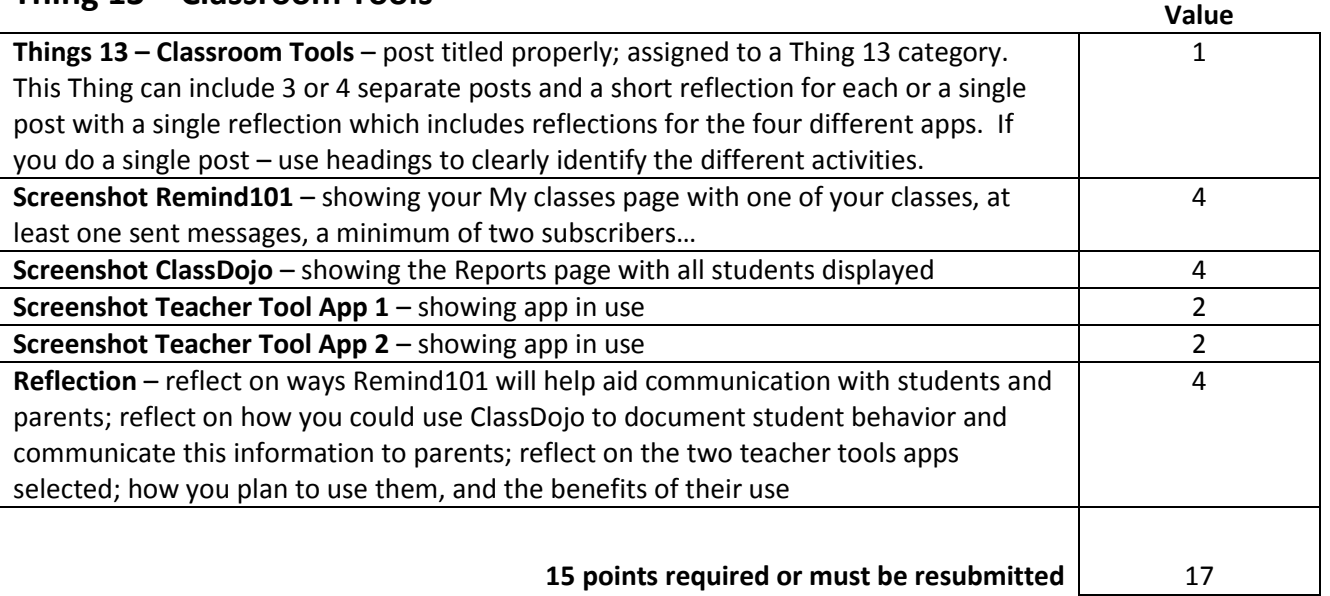

### *21 Things 4 iPads – October 2013 Version 1.0*

### **Thing 14 – Universal Design for Learning**

#### **Activity 14.1 – Speech-to-Text**

*Outcomes: Create a 1-2 minute screencast that explains how you activated and used a dictation (speech to text) tool for productivity or to address a learning need.*

- 1. Select either built-in speech-to-text microphone or the Dragon Dictation app for this project. The built-in speech to text microphone is included on iPads starting with the iPad Retina Display and iPad Mini (it's part of Siri.) If you need to use Dragon Dictate, the free app must be downloaded/installed and activated. To use either of these speech-to-text tools, you must be online.
- 2. Use built-in speech-to-text microphone with a word processing app (Notes would work) or use the Dragon Dictation app to record text to speech. Record something which a student might write or you might write to a student or parent.
- *3.* Take a screenshot while using the built-in microphone or Dragon Dictation app icon on your screen. *Optional - if you are using Dragon Dictation, and then copy and paste the text into another app, take a screenshot of that app with the text pasted into it.*
- 4. Open Educreations or ShowMe or one of the other screencasting apps that you learned to use in Thing 6 - Screencasting.
- 5. In the Screencasting app, start with a title screen such as "Demonstrating the Value of Speech-to-Text" by *Name*. For a second screen, add the screenshot or shots showing you using the built-in microphone or Dragon Dictation for speech-to-text.
- 6. Record your voice with a title slide and your screenshots to respond to 2 of the following 3 prompts:
	- a. Explain whether or not you/your student found the speech-to-text tool helpful in addressing needs.
	- b. How might you or your students use a speech-to-text tool as a teaching or learning tool?
	- c. Describe any issues or concerns that arose from using the tool.

#### **Artifact 14.1 – Speech-to-Text**

- 1. Save and upload your 1-2 minute screencast about speech-to-text to the website associated with the screencasting app that you used. Be sure to answer the questions listed above.
- 2. Copy the link for your screencast and include it in a post for Thing 14 in your digital portfolio.

#### **Activity 14.2 – Speak Selection**

*Outcomes: Activate Speak Selection, try using it, and reflect on possible usage in classrooms.*

- 1. Activate Speak Selection in your iPad Settings; adjust the speaking rate, select the voice of your choice, and turn on highlight words. Most students prefer a slower rate than the default speed.
- 2. Take a screenshot of the Voices or the Speak Selection screen.
- 3. Open Safari web browser and go to a website that will support a piece of your upcoming instruction. If you need a suggestion, try one of these kid friendly sites: [www.timeforkids.com,](http://timeforkids.com/) [www.dogonews.com,](http://www.dogonews.com/) [www.hmhinthenews.com](http://hmhinthenews.com/)
- 4. Highlight a portion of the text on the screen and activate the Speak command. Take a screenshot while the selection is being spoken.

#### **Artifact 14.2 – Speak Selection**

- 1. Take screenshots while activating and using the Speak Selection feature.
- 2. Upload both screenshots to your digital portfolio for Thing 14
- 3. Reflect by providing a minimum of 3 ways you could use Speak Selection as a teacher or with students.

#### **Activity 14.3 – Guided Access**

*Outcomes: Learn how to use the Guided Access function of an iPad and reflect on possible usage in classrooms.*

- 1. Turn on Guided Access in your iPad Settings→ General → Accessibility → Guided Access. Set a passcode – it can be the same as you use for other iPad settings. Turn the Accessibility Shortcut to  $"on."$
- 2. Take a screenshot of the Guide Access setup screen showing Guided Access and Accessibility Shortcut both on.
- 3. Open an app that students might use. Triple click the home button to begin the Guided Access option. The app's screen will reduce in size and you'll see some guided access options along the bottom of the screen. It's recommended that you disable the Motion option. The two options under Hardware Buttons, Volume Buttons and Sleep/Wake Button may be allowed or disabled. If disabled the user may not change the volume or power off using the Sleep/Wake button.
- 4. With your finger, outline a circle or rectangle around an area on app's screen that you want to disable. Even if for this specific app there is not an area you want to disable, for this example, highlight an area to disable.
- 5. Take a screenshot of this screen before pressing "Start."
- 6. Start the Guided Access session and test the functionality.
- 7. Triple click the home button in order to bring up the passcode window and the Guided Access settings window. Here you can change the settings, resume or end Guided Access (button in the upper right side of the screen.)

8. Return to the Settings  $\rightarrow$  General  $\rightarrow$  Accessibility  $\rightarrow$  Guided Access and turn off Guided Access.

#### **Artifact 14.3 – Guided Access**

- 1. Take screenshots while setting up *and* using the Guided Access feature.
- 2. Upload your screenshots to the entry in your digital portfolio that you created for activity 14.1 and placed them under Artifact 14.2.
- 3. Write in your portfolio to describe 3 ways you might use Guided Access for educational purposes. Include your thoughts on the limitations or problems of this iPad feature.

### **Thing 14 – Universal Design for Learning Rubric Value**

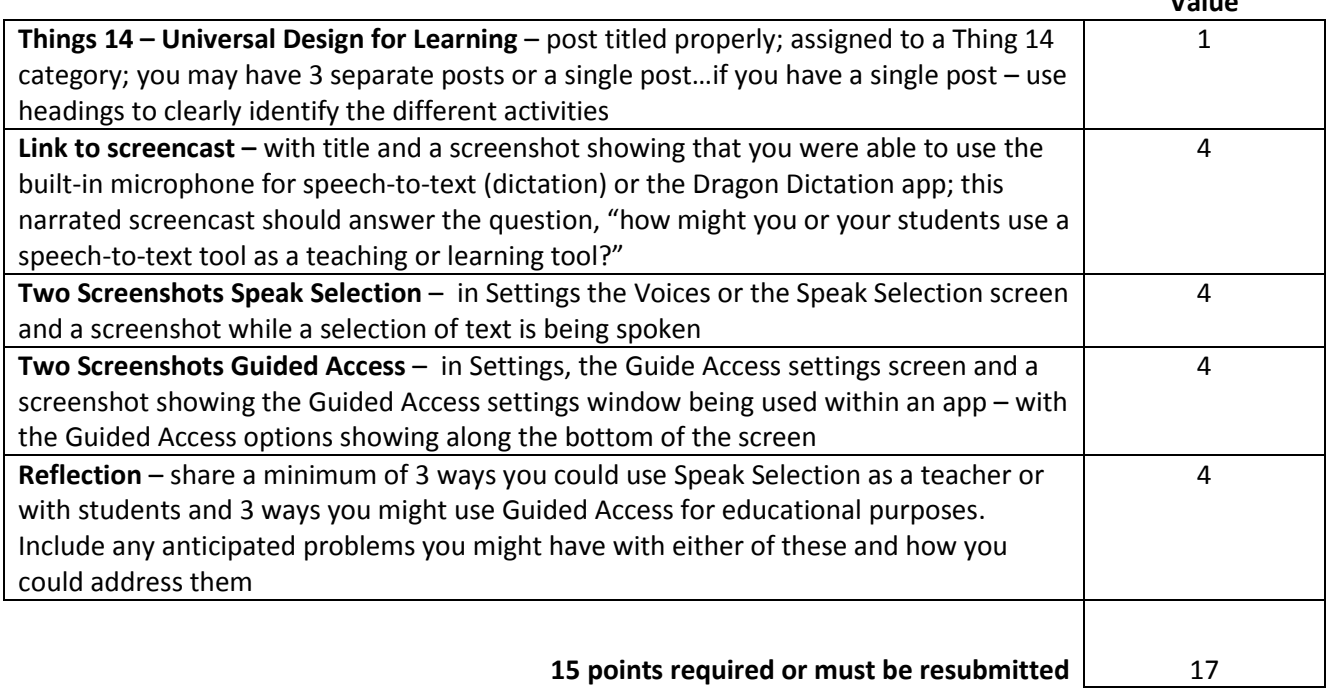

### **Thing 15 – Assessment**

In this Thing you will create two different assessments. The first will use Socrative. The second will use your choice of InfuseLearning or GoSoapBox. When finished you will compare and contrast the two and provide evidence as to which you prefer and why.

#### **Activity – Socrative**

*Outcome: (Create a class, build assessments and interact with participants)*

- 1. Open Socrative and create an account or log-in to an existing account
- 2. Navigate to the My Account section > select My Profile. Then select Training Tour.
- 3. Explore the Single Question Activities (Multiple Choice, True/False, Short Answer) section
	- Create a Single Question Activity
	- Using at least one secondary device, practice inputting data as if you were a student (you can use any web-enabled device to input data)
- 4. Explore the Create, Edit and Import Quizzes section
	- Select Create a Quiz
	- Input a quiz name. Then add at least five (5) questions (Multiple Choice, Short Answer, feedback, etc.)
	- Save the quiz
	- Return to the Main Screen
- 5. Explore the Quiz-Based activities
	- Select Start a quiz
	- Select the quiz you created previously, select assessment options (student/teacher paced, randomize, disable, ...)
	- Using at least one secondary device, practice taking a quiz as if you were a student (you can use any web-enabled device to input answers)
	- After completing the practice quiz, review the report generated from Socrative

#### **Artifact – Socrative**

- 1. Take three screenshots
	- A. single-question activity
	- B. 5 question quiz
	- C. assessment results (this will be a spreadsheet you can open in Excel or Google Drive)
- 2. Post all three screenshots to your digital portfolio
- 3. Reflect on how Socrative can improve your use of assessment and data in the classroom. What benefits do you see for using this type of tool with students? Any drawbacks?

#### **Activity – InfuseLearning/GoSoapBox**

#### Outcome: Explore enhanced Student Response Systems

- *Choose which enhanced Student Response System tool you want to try: [InfuseLearning](http://infuselearning.com/) or [GoSoapBox](http://gosoapbox.com/)*
	- 1. Launch and create an online account with your selected tool.
	- 2. Using either tool, create an activity (quiz, poll, discussion, drawing ...) Find a group to test using this activity with such as your students or a group of colleagues. This group should provide a minimum of 4 different responses. Go through the activity. Take a screenshot to capture the activity in action. This screenshot may be from the student side or the teacher's side – as long as it shows the activity.

#### **Artifact – InfuseLearning/GoSoapBox**

- 1. Upload the screenshot to your digital portfolio.
- 2. Reflect on how an enhanced Student Response System could be utilized to support learning and assessment in your classroom? How could it impact your instruction? Identify the similarities and differences between Socrative and InfuseLearning/GoSoapBox. If you were to begin using one of these tomorrow, which would you use and why?

### **Thing 15 – Assessment Rubric Value**

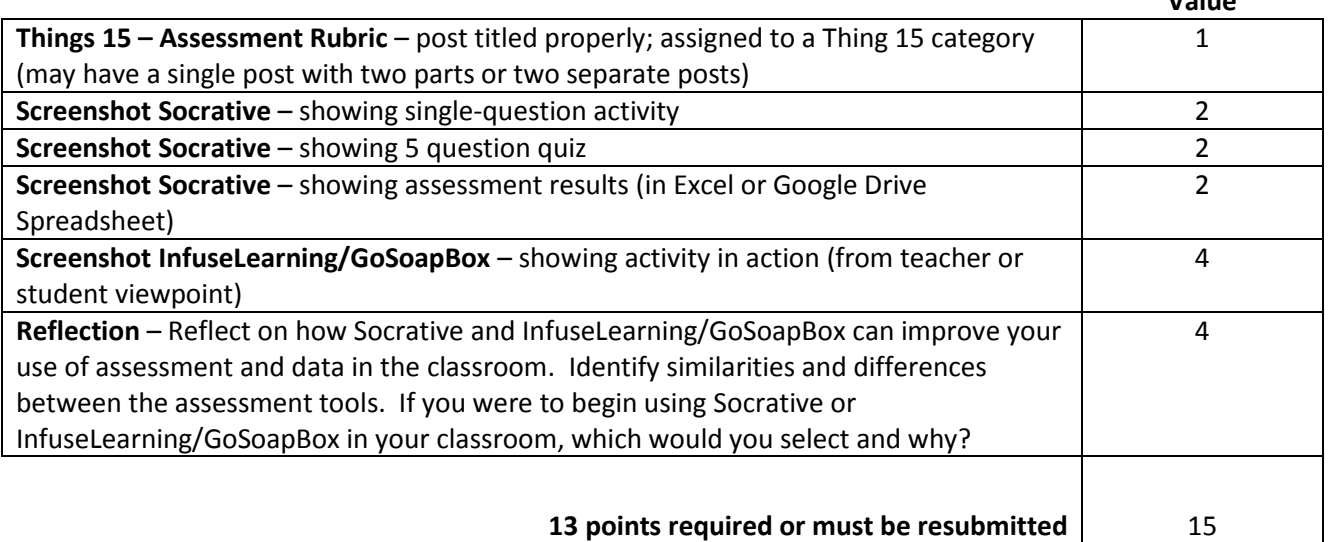